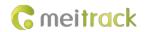

# MEITRACK MD511H MDVR User Guide

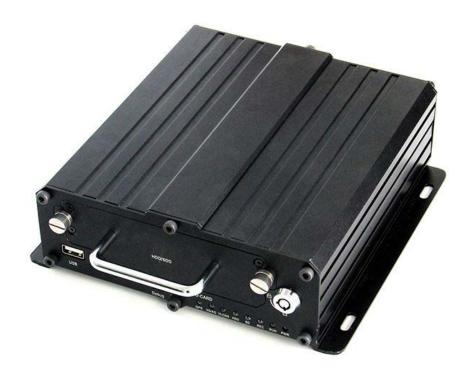

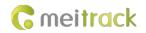

# **Change History**

| File Name  | MEITRACK MD511H User Guide      |              |                        |
|------------|---------------------------------|--------------|------------------------|
| Project    | MD511H Creation Date 2018-09-29 |              |                        |
|            |                                 | Update Date  | 2022-04-28             |
| Subproject | User Guide                      | Total Pages  | 52                     |
| Version    | V2.0                            | Confidential | External Documentation |

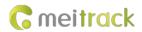

# Contents

| 1 Copyright and Disclaimer                         | 5 -  |
|----------------------------------------------------|------|
| 2 Product Introduction                             | 5 -  |
| 2.1 Product Overview                               | 5 -  |
| 2.2 Product Functions                              | 5 -  |
| 2.2.1 DVR Functions                                | 5 -  |
| 2.2.2 Position Tracking                            | 5 -  |
| 2.2.3 Alerts                                       | 6 -  |
| 2.2.4 Other Functions                              | 6 -  |
| 2.2.5 Function Accessories                         | 6 -  |
| 2.3 Product Specifications                         | 6 -  |
| 2.4 Main Device and Accessories                    | 8 -  |
| 2.5 About the MDVR                                 | 10 - |
| 2.5.1 Appearance                                   | 10 - |
| 2.5.2 Interface Definition                         | 10 - |
| 2.5.3 LED indicator                                | 11 - |
| 2.5.4 I/O Port                                     | 12 - |
| 3 How it Works                                     | 14 - |
| 3.1 Working Diagram                                | 14 - |
| 3.2 Working Mode                                   | 15 - |
| 3.3 Peripheral Wiring Diagram                      | 16 - |
| 4 Fast Installing and Using the MDVR               | 17 - |
| 4.1 Installing the MDVR                            | 17 - |
| 4.2 Configuring the MDVR by Using Meitrack Manager | 22 - |
| 4.3 Logging In to the Platform                     | 23 - |
| 5 Configuring the MDVR by Using the LAN Web Page   | 30 - |
| 6 MS03 Web Platform                                | 32 - |
| 6.1 Real-time Monitoring                           | 33 - |
| 6.2 Video Playback                                 | 34 - |
| 6.3 Two-Way Calling                                | 35 - |
| 7 MS03 App                                         | 38 - |
| 7.1 Logging In to the App                          | 38 - |
| 7.2 Checking MDVR Online Status                    | 38 - |
| 7.3 Video Surveillance                             | 39 - |
| 8 Playing MDVR Videos by Using MT Player Software  | 41 - |
| 8.1 Installing MT Player                           | 41 - |
| 8.2 MT Player Functions                            | 42 - |
| 8.2.1 Querying GPS Positioning Data                | 42 - |
| 8.2.2 Playing Videos                               | 43 - |
| 9 FAQs                                             | 46 - |
| 9.1 MDVR Abnormal                                  | 46 - |
| 9.2 Data Usage Consumption                         | 46 - |
| 9.3 Power Consumption                              | 47 - |
| 9.4 Video Storage                                  | 47 - |

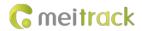

9.5 Camera Installation ......-48 -

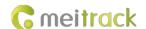

# 1 Copyright and Disclaimer

Copyright © 2022 MEITRACK. All rights reserved.

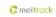

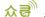

meitrack , ☆ and • are trademarks that belong to Meitrack Group and its subsidiary.

The user manual may be changed without notice.

Without prior written consent of Meitrack Group, this user manual, or any part thereof, may not be reproduced for any purpose whatsoever, or transmitted in any form, either electronically or mechanically, including photocopying and recording.

Meitrack Group shall not be liable for direct, indirect, special, incidental, or consequential damages (including but not limited to economic losses, personal injuries, and loss of assets and property) caused by the use, inability, or illegality to use the product or documentation.

#### 2 Product Introduction

#### 2.1 Product Overview

The MD511H is a 4-channel HD mobile digital video recorder (MDVR). Adopting the high-performance processor and Linux operating system, it is a core product of new-generation wireless vehicle video surveillance solutions that uses H.264 video compression/decompression, GPS positioning and wireless data transmission technologies. The device is specially designed for mobile video surveillance for different types of vehicles, such as buses, long-distance coaches, taxis, logistics vehicles, armored cars, private cars, etc.

#### 2.2 Product Functions

#### 2.2.1 DVR Functions

- 4-channel 720P live video recording
- Automatic video overlaying
- Video search and playback via the platform or software
- Video downloading via the platform
- OSD overlay for video recording
- SOS alert recording
- Alert photo capturing
- Image quality settings

#### 2.2.2 Position Tracking

- GPS + LBS positioning
- Real-time location query
- Tracking by time interval
- Tracking by distance
- Tracking by mobile phone
- Speeding alert
- Cornering report
- Braking alert and turning left/right alert

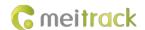

#### 2.2.3 Alerts

- SOS alert
- GPS antenna cut-off alert
- External power supply cut-off alert
- GPS blind spot alert
- Engine or vehicle door status alert
- Geo-fence
- Video signal lost alert

#### 2.2.4 Other Functions

- Support a CAN bus interface
- Support the speedometer RPM
- Support a RFID reader
- Support multiple types of fuel level sensors
- Support a LED display
- Support two-way calling
- Upload data via WiFi or Ethernet
- Configure the MDVR by using the local area network (LAN) web page
- Play videos by using MT Player software

#### 2.2.5 Function Accessories

| Accessory      | Function                                                                     |  |
|----------------|------------------------------------------------------------------------------|--|
| 4 cameras      | Audio and video sensing equipment                                            |  |
| Disk & SD card | Store audio and video data.                                                  |  |
| Display        | Display and play back local videos in real time and read parameter settings. |  |
| Two-way radio  | Real-time communication                                                      |  |
| Disk lock key  | Open or close the disk lock.                                                 |  |
| USB cable      | Configure parameters.                                                        |  |

# 2.3 Product Specifications

| Item            | Parameter            | Specifications                                                             |
|-----------------|----------------------|----------------------------------------------------------------------------|
| Audio and video | Video input          | 4-channel 720P live video recording and playing                            |
|                 | Video output         | 1-channel CVBS                                                             |
|                 | Compression standard | H.264                                                                      |
|                 | Image display        | Support one-image and four-image display                                   |
|                 | Audio compression    | G.726                                                                      |
|                 | Audio input          | 5-channel audio input; 4-channel AV-IN interface; 1-channel voice intercom |
|                 |                      | interface; 1-channel handle interface                                      |
|                 | Audio output         | 1-channel independent audio DC blocking output (CVBS aviation connector);  |
|                 |                      | 1-channel handle interface                                                 |

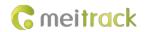

|             | Video search and playback                                         | Search and play back videos based on the channel, recording type, or time.      |
|-------------|-------------------------------------------------------------------|---------------------------------------------------------------------------------|
|             | Recording method                                                  | Simultaneously record the ACC, alert, sound, and video.                         |
|             | Storage medium                                                    | 1 SD card and 1 SATA hard drive/SSD hard drive                                  |
|             |                                                                   | SD: MAX 256G; Hard drive: MAX 2T;                                               |
| 2G/3G/4G    |                                                                   | GSM: B3/B8                                                                      |
|             | MD511H-E                                                          | WCDMA: B1/B8                                                                    |
|             |                                                                   | LTE FDD: B1/B3/B7/B8/B20/B28A                                                   |
|             | NADE4411 A                                                        | WCDMA: B2/B4/B5                                                                 |
|             | MD511H-A                                                          | LTE FDD: B2/B4/B12                                                              |
|             |                                                                   | GSM: B2/B3/B5/B8                                                                |
|             | MDF11H AH                                                         | WCDMA: B1/B2/B4/B5/B8                                                           |
|             | MD511H-AU                                                         | LTE FDD: B1/B2/B3/B4/B5/B7/B8/B28                                               |
|             |                                                                   | LTE TDD: B40                                                                    |
|             |                                                                   | WCDMA: B1/B6/B8/B19                                                             |
|             | MD511H-J                                                          | LTE FDD: B1/B3/B8/B18/B19/B26                                                   |
|             |                                                                   | LTE TDD: B41                                                                    |
|             |                                                                   | GSM: B2/B3/B5/B8                                                                |
|             | MDE1111 C                                                         | WCDMA: B1/B2/B4/B5/B8/B19                                                       |
|             | MD511H-G                                                          | LTE FDD: B1/B2/B3/B4/B5/B7/B8/B12/B13/B25/B26/B18/B19/B20/B28                   |
|             |                                                                   | LTE TDD: B38/B39/B40/B41                                                        |
| WiFi        | 802.11 b/g/n; frequency: 2                                        | 4 GHz                                                                           |
| GPS/GLONASS | Detect the insertion, pull-out, and short circuit of the antenna. |                                                                                 |
| Interface   | AV input                                                          | 4-channel aviation connector                                                    |
|             | AV output                                                         | AV-OUT of 1-channel aviation connector                                          |
|             | Voice intercom                                                    | 1-channel aviation connector                                                    |
|             | Sensor interface                                                  | 1 sensor interface. Used to connect a fuel level sensor, a temperature sensor,  |
|             |                                                                   | or an A61 sensor box.                                                           |
|             | Disk interface                                                    | 1 SATA interface; up to 2T; support hard disk automatic heating.                |
|             | USB port                                                          | 1 USB 2.0 port (support USB flash drive/keyboard and mouse)                     |
|             | Internet interface                                                | RJ45; 10 MB / 100 MB adaptive network interface                                 |
|             | Ignition input                                                    | 1 ACC signal interface                                                          |
|             | RS232                                                             | 2 RS232 interfaces                                                              |
|             | RS485                                                             | 1 RS485 interface                                                               |
|             | CAN                                                               | 1 CAN bus interface                                                             |
|             | Infrared interface                                                | Reserved; 1 built-in infrared receiver                                          |
|             | LED indicator                                                     | 8 LED indicators (SYS/GPS/3G&4G/VLOSS/SD1/SD2/PWR/WiFi)                         |
|             | Disk lock                                                         | 1 disk lock                                                                     |
|             | G-sensor                                                          | Start to Move / Stop Moving detection                                           |
|             | Alert input                                                       | 8 digital inputs                                                                |
|             |                                                                   | SOS, door side 1, door side 2, turning left, turning right, reversing, braking, |
|             |                                                                   | and vehicle speed line                                                          |
|             | Alert output                                                      | 3 outputs                                                                       |
|             | AD                                                                | Reserved; 2 AD interfaces; detect 0–30V inputs.                                 |

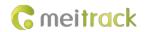

|          | Debug and upgrade     | System debugging and firmware upgrade through a serial port                   |
|----------|-----------------------|-------------------------------------------------------------------------------|
|          | interface             |                                                                               |
| Protocol | Protocol supported    | Meitrack protocol                                                             |
| Software | Upgrade mode          | Manual upgrade                                                                |
| upgrade  | Upgrade method        | (1) Plug the USB flash drive with the firmware into the USB port, connect the |
|          |                       | MDVR through the debug interface, and start Meitrack Manager software to      |
|          |                       | upgrade the MDVR.                                                             |
|          |                       | (2) Use the LAN web page to upgrade the firmware (WiFi or Ethernet).          |
| Others   | Power input           | DC: 8V-36V/A                                                                  |
|          | Power consumption     | Start the host audio and video: about 6.6 W                                   |
|          |                       | Single MCU: 45 mA                                                             |
|          |                       | Connect a single camera: 120–200 mA (day); 400–600 mA (night)                 |
|          | Operating temperature | -20°C to 70°C                                                                 |
|          | Weight                | 1750g (including the disk)                                                    |
|          | Dimension             | 177 mm x 162 mm x 63mm                                                        |

# 2.4 Main Device and Accessories

#### Standard accessories:

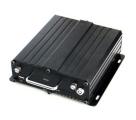

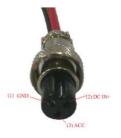

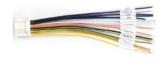

MD511H MDVR

Power & ACC cable

I/O cable

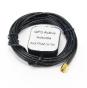

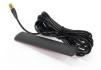

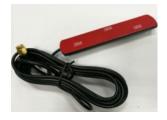

GPS antenna

GSM antenna

WiFi antenna

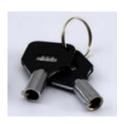

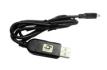

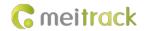

Disk lock key

USB cable

#### Optional accessories:

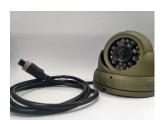

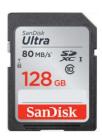

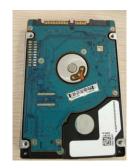

4 cameras

SD card

SSD/HDD (2.5 inches)

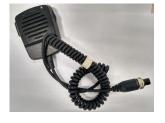

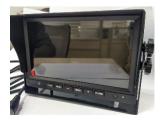

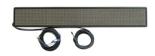

Microphone & speaker

Display

LED display

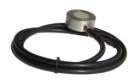

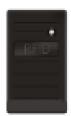

Ultrasonic fuel level sensor

RFID reader

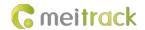

#### 2.5 About the MDVR

#### 2.5.1 Appearance

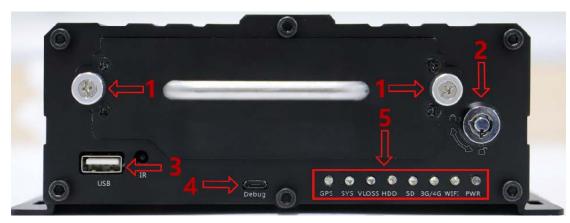

Figure 2.5.1 Front Panel

- 1. Screws for fastening the disk enclosure
- 2. Disk lock (To enable the recording function, ensure that the disk is locked after the disk enclosure is installed properly.)
- 3. USB port
- 4. Debug interface
- 5. LED indicator

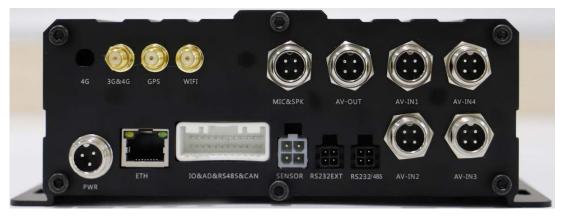

Figure 2.5.2 Rear Panel

# 2.5.2 Interface Definition

| Interface             | Label | Description                           |
|-----------------------|-------|---------------------------------------|
| Infrared interface    | IR    | Infrared receiver (reserved function) |
| USB port              | USB   | Standard USB port                     |
| 4G auxiliary antenna  | 4G    | SMA connector; 4G auxiliary antenna   |
| connector             |       |                                       |
| 3G/4G main antenna    | 3G/4G | SMA connector; 3G/4G main antenna     |
| connector             |       |                                       |
| GPS antenna connector | GPS   | GPS antenna connector                 |

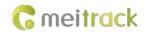

| Interface               | Label           | Description                                                          |
|-------------------------|-----------------|----------------------------------------------------------------------|
| WiFi antenna connector  | WiFi            | WiFi antenna connector                                               |
| Voice intercom I/O port | MIC&SPK         | Connect the voice intercom.                                          |
| AV output               | AV-OUT          | Connect the display to show the UI and play audio and video files.   |
| AV input                | CAM1–CAM4       | AV input port, used to connect a 4-channel AHD 720P camera.          |
| Ethernet interface      | ETH             | 10Mbps/100Mbps self-adaptive Ethernet interface                      |
| Main line interface     | IO&AD&RS485&CAN | 8 GPIO inputs, 3GPIO outputs, 1 RS485J interface, 1 AD interface,    |
|                         |                 | and 1 CAN bus interface                                              |
| Sensor interface        | SENSOR          | Used to connect a fuel level sensor, temperature sensor, iButton     |
|                         |                 | reader or A61 sensor box.                                            |
| RS232 interface         | RS232 EXT       | Used to connect a RFID reader.                                       |
| Serial communication    | RS232/RS485     | RS232 interface by default, used to connect related devices.         |
| interface               |                 |                                                                      |
| Power & ACC interface   | PWR             | Input voltage: 11–36 V. The yellow cable is the ACC detection cable. |

#### 2.5.3 LED indicator

| Label | LED Indicator       | Status                                  | Description                                   |
|-------|---------------------|-----------------------------------------|-----------------------------------------------|
| PWR   | Power LED indicator | Steady on                               | The MDVR is connected to an external          |
|       |                     |                                         | power supply.                                 |
|       |                     | Steady off                              | The MDVR is not connected to an external      |
|       |                     |                                         | power supply.                                 |
| WIFI  | WiFi LED indicator  | Blink suddenly (once every 5 seconds;   | There is a WiFi module, but no data is sent.  |
|       |                     | indicator on: 100 ms)                   |                                               |
|       |                     | Blink fast                              | WiFi data is sent and received normally.      |
|       |                     | Steady off                              | There is no WiFi module.                      |
| HDD   | Disk LED indicator  | Blink fast (frequency for writing data) | A storage disk is detected, and audio and     |
|       |                     |                                         | video data is written into the disk.          |
|       |                     | Blink suddenly (once every 5 seconds;   | A storage disk is detected, but no data is    |
|       |                     | indicator on: 100 ms)                   | written into the disk.                        |
|       |                     | Steady off                              | No storage disk is detected.                  |
| SD    | SD card LED         | Blink fast (frequency for writing data) | An SD card is detected and there is written   |
|       | indicator           |                                         | audio and video data in the SD card.          |
|       |                     | Blink suddenly (once every 5 seconds;   | An SD card is detected and no data is written |
|       |                     | indicator on: 100 ms)                   | into the SD card.                             |
|       |                     | Steady off                              | No SD card is detected.                       |
| 3G/4G | 3G/4G LED indicator | Blink suddenly (once every 5 seconds;   | There is a 3G/4G module, but no data is       |
|       |                     | indicator on: 100 ms)                   | sent.                                         |
|       |                     | Blink fast                              | 3G/4G data is sent and received normally.     |
|       |                     | Steady off                              | There is no 3G/4G module.                     |
| SYS   | Network status LED  | Steady on                               | There is an incoming call, or the subscriber  |
|       | indicator           |                                         | you dialed is busy now.                       |

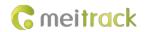

| 1     | I                 | İ                                        |                                               |
|-------|-------------------|------------------------------------------|-----------------------------------------------|
|       |                   | Blink fast (once every 0.1 seconds)      | The MDVR is being initialized.                |
|       |                   | Blink fast (0.1 seconds on and 2.9       | A signal is received from a base station      |
|       |                   | seconds off)                             | (connected to a mobile network).              |
|       |                   | Blink slowly (1 second on and 2 seconds  | No signal is received from a base station     |
|       |                   | off)                                     | (not connected to a mobile network).          |
| GPS   | GPS LED indicator | Steady on                                | A button or an input is triggered.            |
|       |                   | Blink fast (once every 0.1 seconds)      | The MDVR is being initialized, or the battery |
|       |                   |                                          | power is low.                                 |
|       |                   | Blink fast (0.1 seconds on and 2.9       | A GPS signal is received.                     |
|       |                   | seconds off)                             |                                               |
|       |                   | Blink slowly (1 second on and 2 seconds  | No GPS signal is received.                    |
|       |                   | off)                                     |                                               |
| VLOSS | Video lost LED    | Steady on                                | All AV inputs are not connected to cameras.   |
|       | indicator         | Blink suddenly (once every 5 seconds;    | One AV input is not connected to a camera.    |
|       |                   | indicator on: 100 ms)                    |                                               |
|       |                   | Blink suddenly (twice every 5 seconds;   | Two AV inputs are not connected to            |
|       |                   | indicator on: 100 ms; interval: 300 ms)  | cameras.                                      |
|       |                   | Blink suddenly (3 times every 5 seconds; | Three AV inputs are not connected to          |
|       |                   | indicator on: 100 ms; interval: 300 ms)  | cameras.                                      |
|       |                   | Steady off                               | All AV inputs are connected to cameras.       |

# 2.5.4 I/O Port

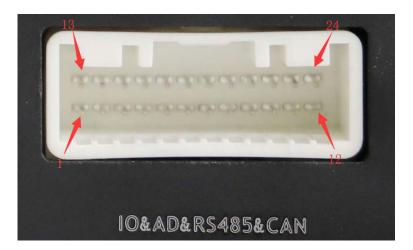

| Pin Number | Label | Function Description                                                           |  |
|------------|-------|--------------------------------------------------------------------------------|--|
| 1          | OUT3  | Output 3; low level triggering by default (0 V); invalid: open collector       |  |
|            |       | Maximum voltage for output open collector (invalid): 40 V. Maximum current:    |  |
|            |       | 400 mA.                                                                        |  |
|            |       | Allow to set the high level triggering mode and PWM triggering mode.           |  |
|            |       | Connect an external relay to remotely cut off the vehicle fuel or engine power |  |
|            |       | supply.                                                                        |  |
| 2          | OUT2  | Output 2; low level triggering by default (0 V); invalid: open collector       |  |

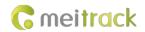

|    |                 | Maximum voltage for output open collector (invalid): 40 V. Maximum current:    |
|----|-----------------|--------------------------------------------------------------------------------|
|    |                 | 400 mA.                                                                        |
|    |                 | Allow to set the high level triggering mode and PWM triggering mode.           |
|    |                 | Connect an external relay to remotely cut off the vehicle fuel or engine power |
|    |                 | supply.                                                                        |
| 3  | TLEFT_DET       | Connect the turning left signal cable.                                         |
| 4  | TRIGHT_DET      | Connect the turning right signal cable.                                        |
| 5  | BRAKING_DET     | Connect the braking signal cable.                                              |
| 6  | DOOR2_DET       | Connect the vehicle door side signal cable.                                    |
| 7  | TBACK_DET       | Connect the reversing signal cable.                                            |
| 8  | SPEED_IN        | Connect the vehicle speed signal cable.                                        |
| 9  | DOOR1_DET       | Connect the vehicle door side signal cable.                                    |
| 10 | AD1             | Analog input 1 with 12-bit resolution; valid voltage: 0–30 V                   |
|    |                 | Connect an external sensor, such as the fuel level sensor.                     |
| 11 | None (reserved) | None (reserved)                                                                |
| 12 | None (reserved) | None (reserved)                                                                |
| 13 | OUT1            | Output 1; low level triggering by default (0 V); invalid: open collector       |
|    |                 | Maximum voltage for output open collector (invalid): 40 V. Maximum current:    |
|    |                 | 400 mA.                                                                        |
|    |                 | Allow to set the high level triggering mode and PWM triggering mode.           |
|    |                 | Connect an external relay to remotely cut off the vehicle fuel or engine power |
|    |                 | supply.                                                                        |
| 14 | None (reserved) | None (reserved)                                                                |
| 15 | RS485_B-        | RS485 B- signal cable (RS485 interface)                                        |
|    |                 | Connect the negative terminal of the camera cradle head.                       |
| 16 | RS485_A+        | RS485 A+ signal cable (RS485 interface)                                        |
|    |                 | Connect the positive terminal of the camera cradle head.                       |
| 17 | GND             | Ground wire                                                                    |
| 18 | CAN_L           | Connect a CAN bus peripheral.                                                  |
| 19 | CAN_H           | Connect a CAN bus peripheral.                                                  |
| 20 | GND             | Ground wire                                                                    |
| 21 | GND             | Ground wire                                                                    |
| 22 | GND             | Ground wire                                                                    |
| 23 | sos             | SOS alert input cable                                                          |
| 24 | None (reserved) | None (reserved)                                                                |

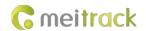

# 3 How it Works

# 3.1 Working Diagram

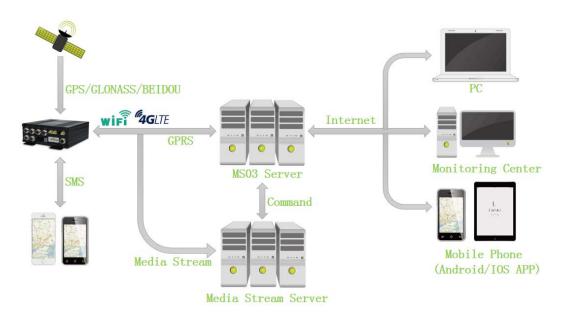

MD511H Working Diagram

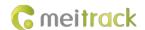

# 3.2 Working Mode

# MDVR Working Mode

# Working mode 1: Video recording (network disconnected)

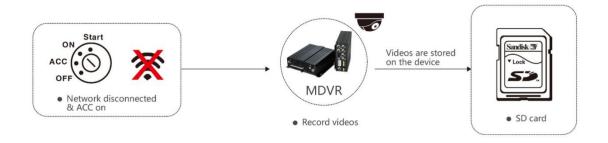

# Working mode 2: Real-time video surveillance

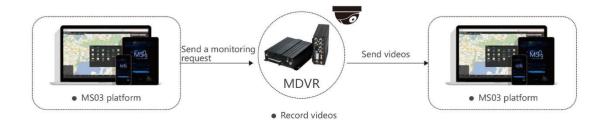

# Working mode 3: Alert triggering and uploading

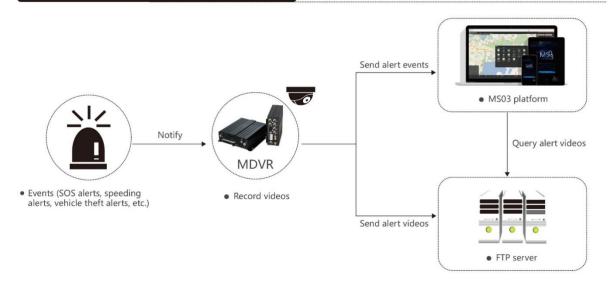

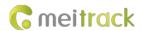

# Working mode 4: Alert video search and uploading

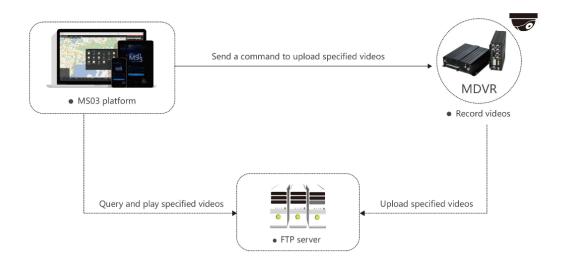

# 3.3 Peripheral Wiring Diagram

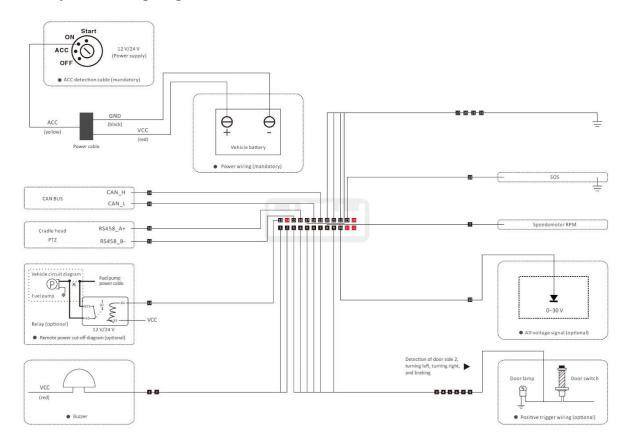

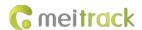

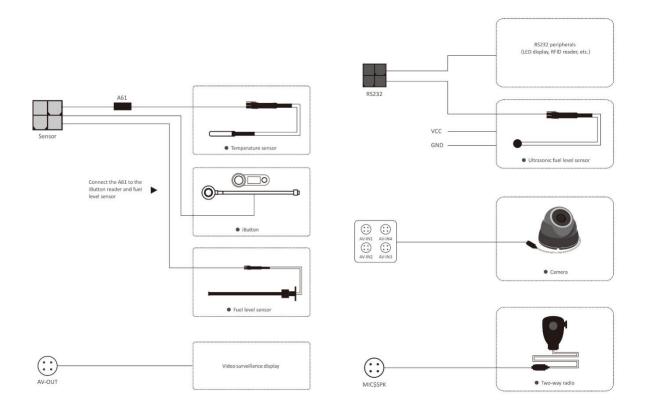

# 4 Fast Installing and Using the MDVR

Perform the following nine steps to fast install and use the MDVR:

- 1) Loosen the screws, insert the key to open the disk lock, pull out the disk enclosure, and install a disk.
- 2) Insert the SIM card into the SIM card slot. (You will see the card slot after pulling out the disk.)
- 3) Install an SD card as required.
- 4) Connect four cameras, the display, handset, GSM antenna, WiFi antenna and GPS antenna.
- 5) Connect the power cable (including the VCC, GND and ACC cables) to the external power supply. (The ACC cable must be connected to the positive terminal of the external power supply. Otherwise, the MDVR cannot be started.)
- 6) Set the IP address and port of the platform.
- 7) Set the data transmission network.
- 8) Set the login user name and password.
- 9) After logging in to the platform, you can implement video surveillance, search videos, and make a call.

# 4.1 Installing the MDVR

(1) Loosen the screws, insert the key to open the disk lock, and pull out the disk. (If no disk is installed into the MDVR, install a disk by yourself.)

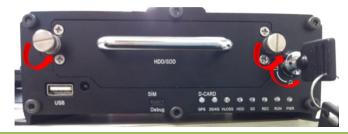

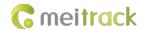

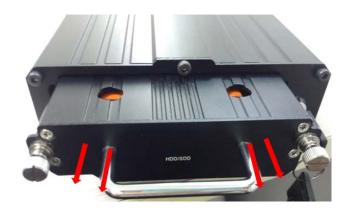

(2) Open the disk cover by using a screwdriver, and then install a disk.

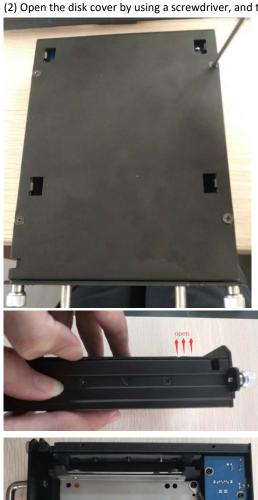

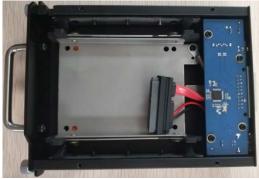

After installing the disk, you need to push the disk up with your fingers, turn the disk enclosure over, and tighten the screws firmly.

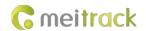

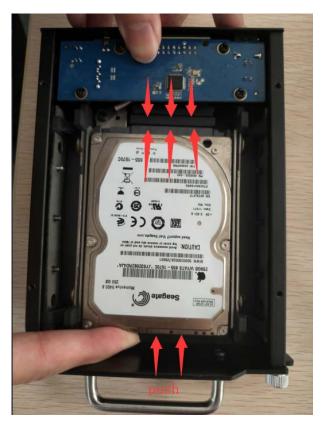

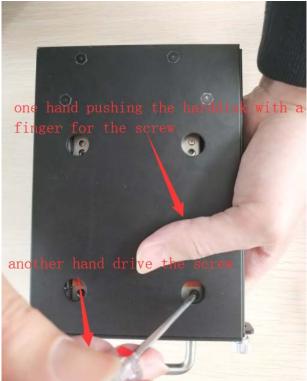

Tighten the eight screws on both sides of the disk enclosure, and install the disk enclosure.

(3) Install a SIM card and a SD card, and then lock the disk. (Note: You must use the key to lock the disk after putting the disk back. Otherwise, the MDVR cannot be started.)

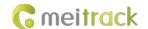

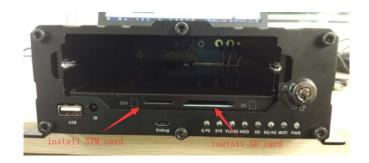

(4) Connect four cameras, the display, handset, GPS antenna, GSM antenna, WiFi antenna, and power cable.

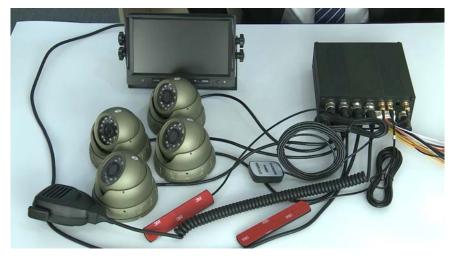

Plug the power cable in the PWR interface.

Plug the four cameras in the AV-IN1, AV-IN2, AV-IN3, and AV-IN4 interfaces.

Plug the display in the AV-OUT interface.

Plug the handset in the MIC&SPK interface.

Connect the WiFi antenna, GPS antenna, and 3G/4G antenna to the MDVR. (If the WiFi antenna is not connected, the WiFi function will be unavailable.)

(5) Supply power to the MDVR and connect the external power supply to the ACC cable. (**Note: To enable the recording function,** ensure that the ACC cable is connected to the positive terminal of the power supply and the disk is locked.)

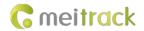

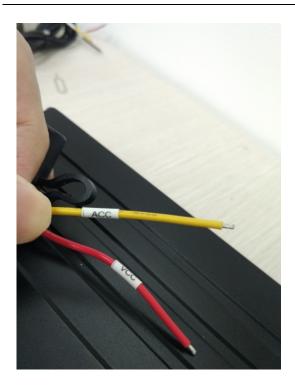

(6) After the external power supply is connected, the initialized MDVR will automatically record videos, and the display will be turned on automatically and play live videos.

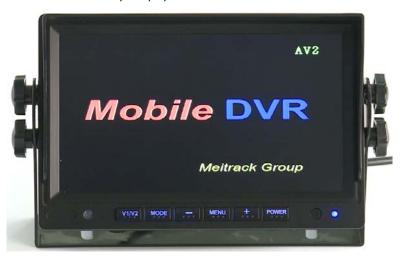

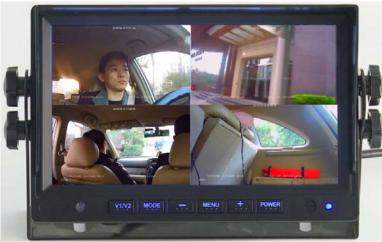

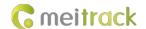

#### 4.2 Configuring the MDVR by Using Meitrack Manager

After the MDVR is installed, connect it to a network and server. You can configure the MDVR by using any of the following methods: Meitrack Manager software, SMS, and platform. In this section, I will show you how to use the Meitrack Manager software to fast configure the MDVR.

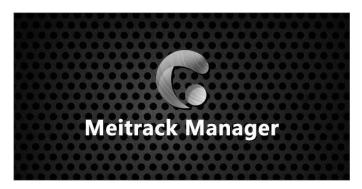

You need to install Meitrack Manager first. (Visit www.meitrack.com to download the software). After the installation is completed, connect the USB cable to a computer, and then perform the following steps to configure the MDVR.

(1) After the MDVR is installed, connect it to the network and server. You can configure the MDVR by using any of the following methods: Meitrack Manager software, SMS, and platform.

Set the IP address and port for uploading positioning data, IP address and port for uploading video data, and the user name and password of the FTP server:

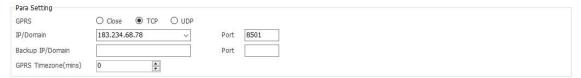

#### SMS configuration:

Send the following command to set the IP address and port for uploading positioning data: 0000,A21,1,183.234.68.78,8501,APN(for example, internet),APN\_USER,APN\_PASSWORD.

(2) Set the IP address of the FTP server. Video data will be uploaded to the specified FTP server.

| FTP Setting                          |     |
|--------------------------------------|-----|
| ✓ FTP Enabled                        |     |
| IP/Domain 183.234.68.78 Port 9876    |     |
| User Name Hilmar0928 Password 000000 |     |
| Remote Directory 861107039322830     |     |
| Maximum File Size(MB) 1024           | Set |

#### (3) Set the network.

There are three network connections: cellular network (3G/4G), WiFi, and Ethernet. Ethernet is the best choice, WiFi is the second choice, and a cellular network is the last choice. It means that if the MDVR is connected to Ethernet, the WiFi and cellular network will be disabled.

#### WiFi configuration:

As shown in the following figure, enter the WiFi SSID and password and click **Set**. The WiFi network connection is set successfully. You can click **Refresh** to search the WiFi list nearby.

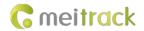

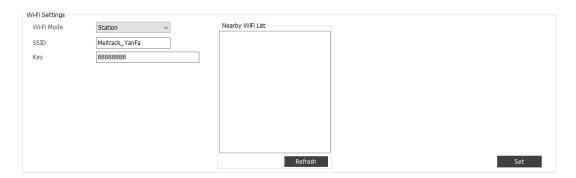

#### Ethernet configuration:

Enter the IP address, subnet mask, gateway, active DNS server and standby DNS server.

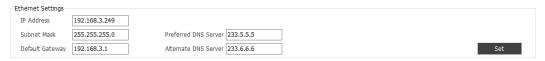

#### Cellular network configuration:

Enter the APN, APN user name and APN password, and click **Set** to save the settings.

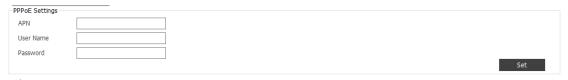

(4) Check whether the disk or SD card is installed properly. When you use the MDVR for the first time, if the system detects format errors, the SD card or disk will be initialized automatically. If "no error" is displayed as follows, it means that the SD card or disk is initialized successfully.

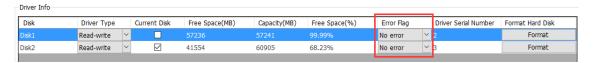

# 4.3 Logging In to the Platform

Visit https://mdvr.trackingmate.com/, enter the user name and password, and log in to the platform.

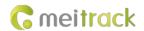

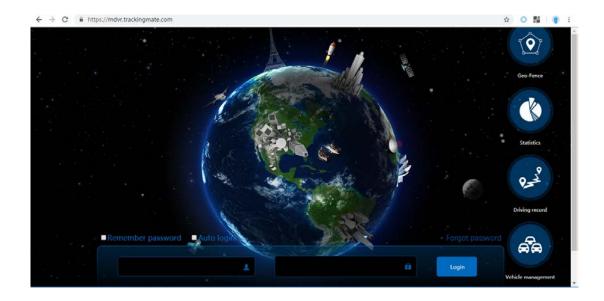

#### Add a MDVR:

- 1. On the main interface, choose Management. On the page that is displayed, select Account & Tracker from Use Normal.
- 2. On the **Account/Tracker Management** window, right-click a user, and select **Add new tracker**.
- 3. On the **Add new tracker** window, enter related information, modify the expiry date, and click **Submit**.

  Note: The IMEI number must be consistent with that printed on the MDVR. Otherwise, the MDVR cannot be detected by the system.

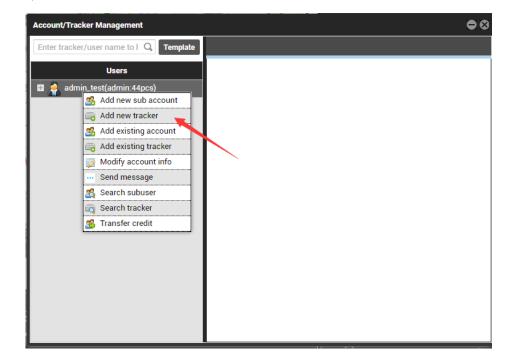

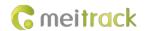

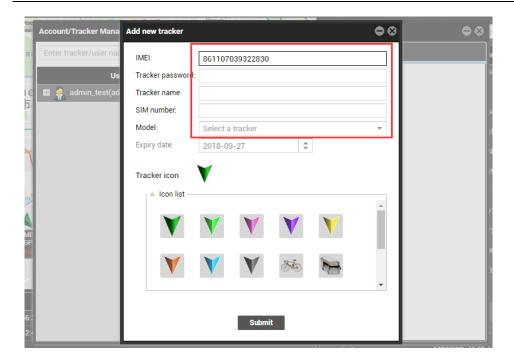

#### Check whether the MDVR is online:

If the green signal icon is displayed, it means that the MDVR is online.

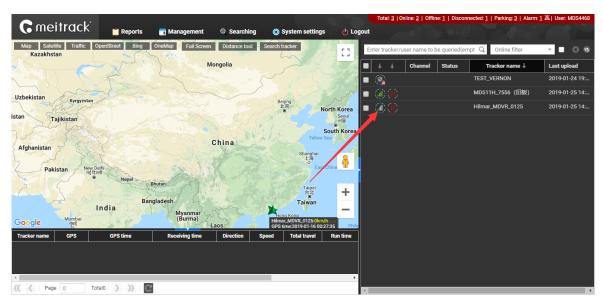

#### Video surveillance:

Right-click a MDVR and select Video Monitor to start four-channel surveillance.

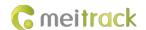

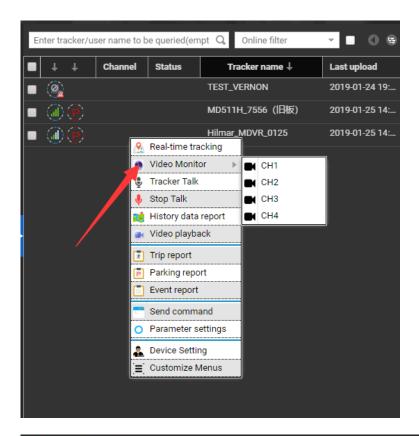

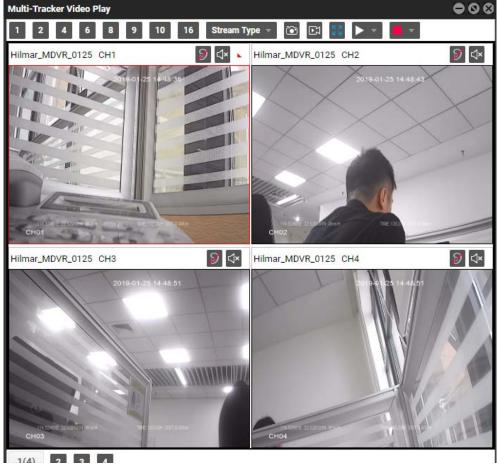

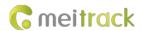

If you select a single channel, such as CH1, videos in this channel will be played.

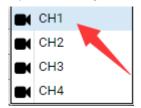

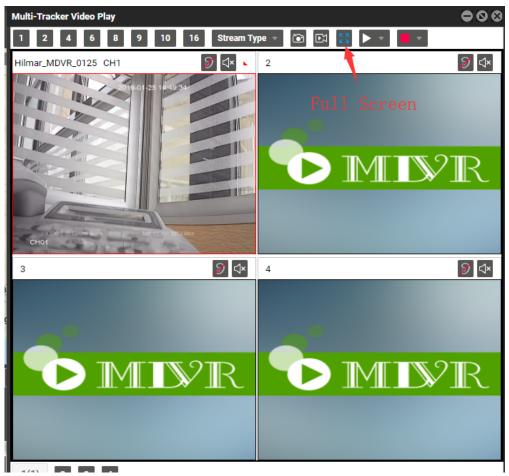

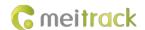

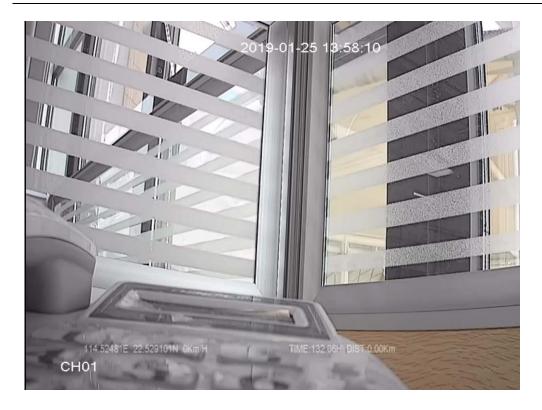

#### Video playback and searching:

Right-click a MDVR and select **Video playback**. On the page that is displayed, set **Start time**, **End time** and **Channel**, and click **Search**. The video playback will start.

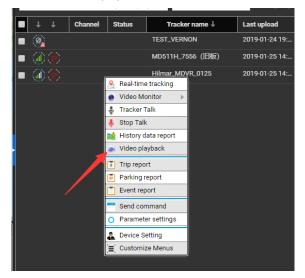

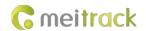

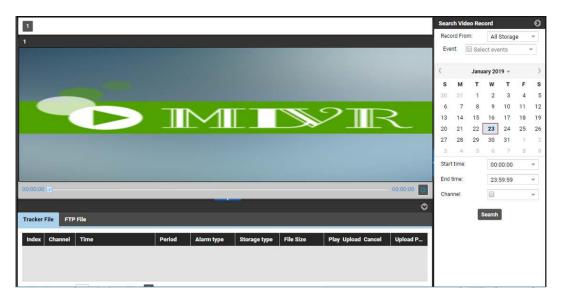

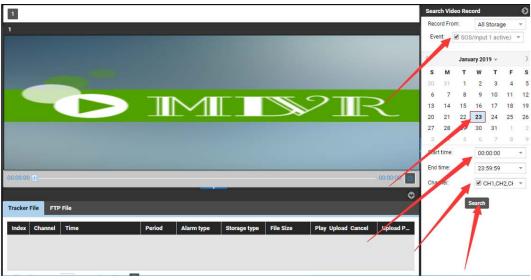

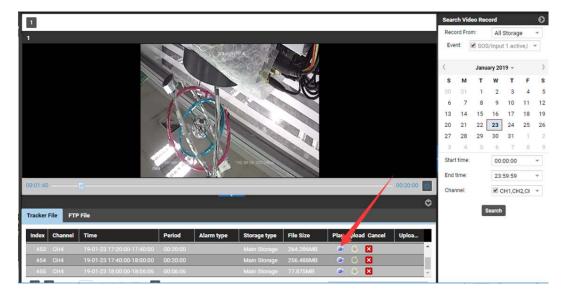

As shown in the previous figure, the icon in the Play column is used to play the current video, and the icon in the Upload column

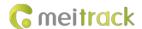

is used to play the video and upload it to the FTP server.

#### Query historical positioning data:

Right-click a MDVR and select **History data report**. On the page that is displayed, click the map icon . The device's trips will be displayed.

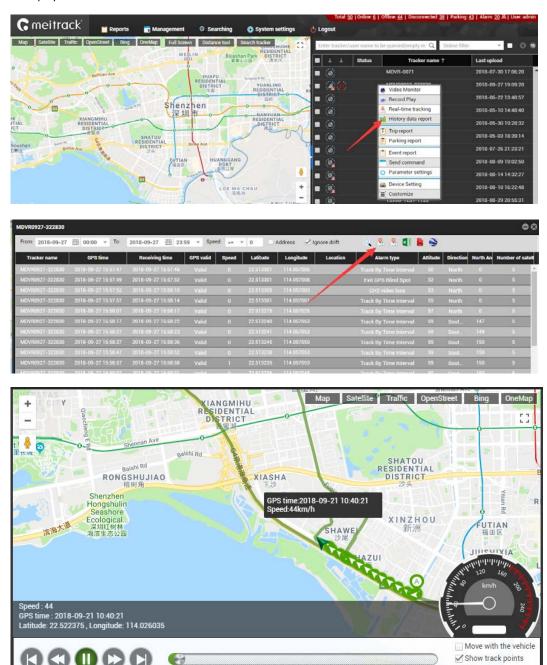

# 5 Configuring the MDVR by Using the LAN Web Page

(If you want to know how to use the function, please see the MD522S & MD511H Operation and Function Manual.)

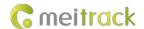

You can use the LAN to configure the MDVR. There are two methods as follows:

- 1) Connect the computer and MDVR to the same WiFi hotspot, and then configure the MDVR on the web page.
- 2) Connect the MDVR to the Ethernet, ensure that the computer and MDVR are in the same LAN, and then configure the MDVR on the web page.

You need to obtain the IP address of the LAN connected to the MDVR. (To obtain the IP address, you can connect the MDVR to Meitrack Manager to check the network status, send a command to query the network status, or contact the LAN administrator.) After entering the MDVR IP address in the address bar of your web browser, you can configure the MDVR on the web page.

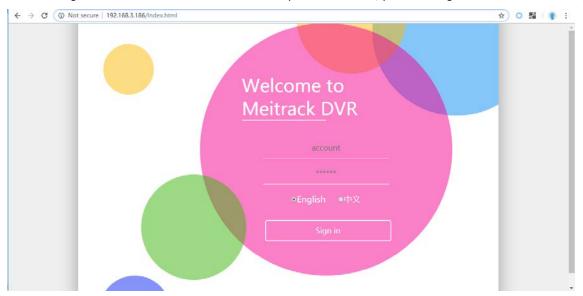

On the web page that is displayed, enter the user name and password (default user name: admin; default password: 000000), and log in to the system. Then configure the MDVR on the web page. The configuration method is similar to that of Meitrack Manager.

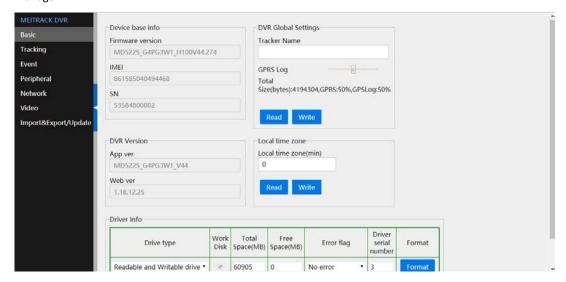

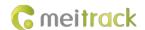

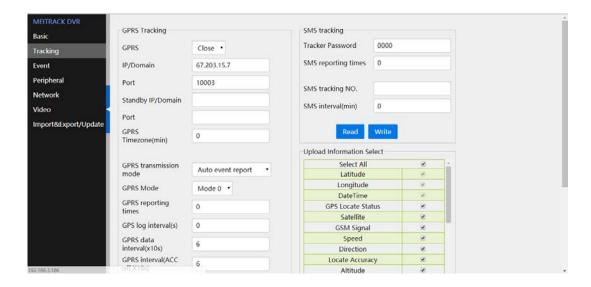

#### 6 MS03 Web Platform

(If you want to know how to use the platform, please see the MD522S & MD511H Operation and Function Manual.)

You can visit mdvr.trackingmate.com and log in to the MS03 platform. On the platform, live streams of the MDVR can be loaded (real-time monitoring), and recording files can be stored (large files are stored on the FTP server).

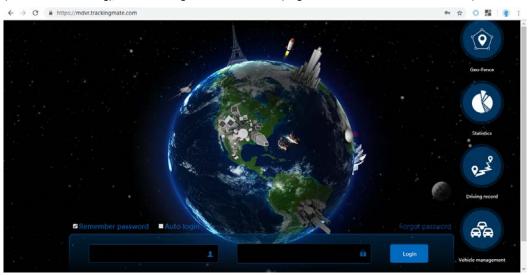

After logging in to the platform and adding the MDVR, you can use the positioning function, monitor the MDVR in real time, play back videos, query alert videos, and make a call.

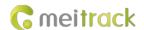

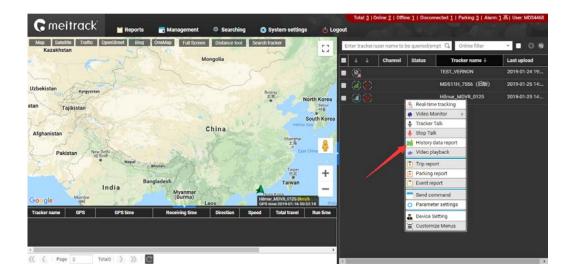

# 6.1 Real-time Monitoring

Right-click the MDVR, and select **Video Monitor** and a camera surveillance channel to play videos.

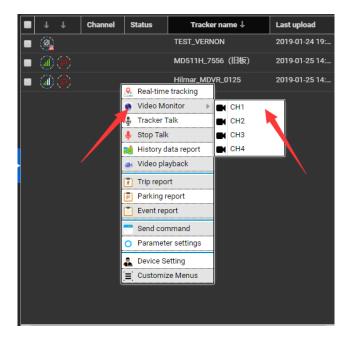

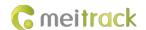

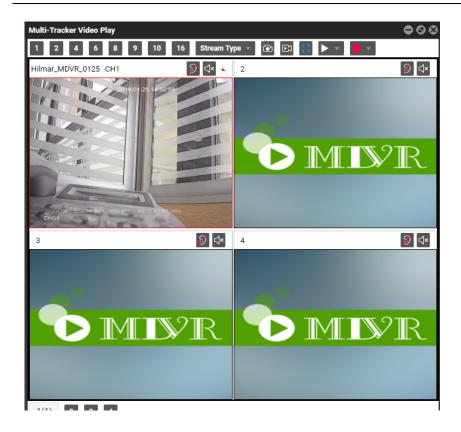

# 6.2 Video Playback

Right-click the MDVR and select Video playback.

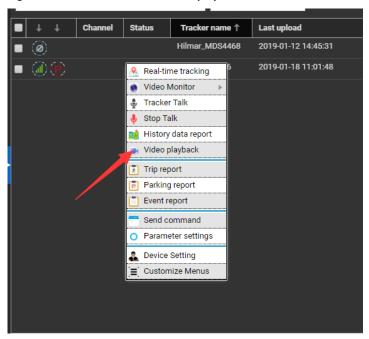

Select related videos based on events.

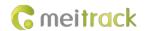

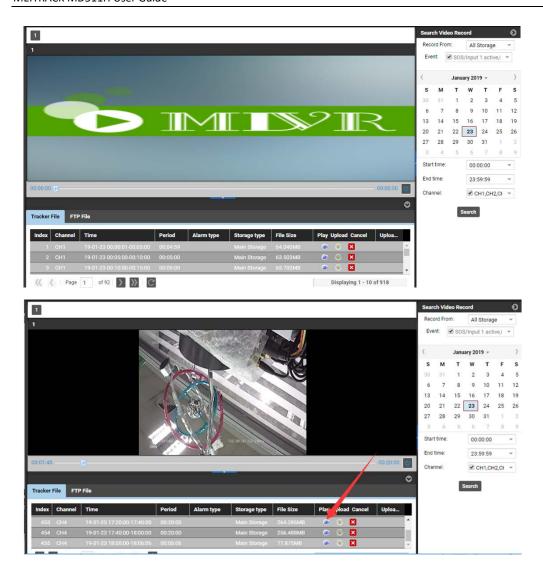

# 6.3 Two-Way Calling

Right-click the MDVR and select **Tracker Talk**.

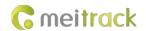

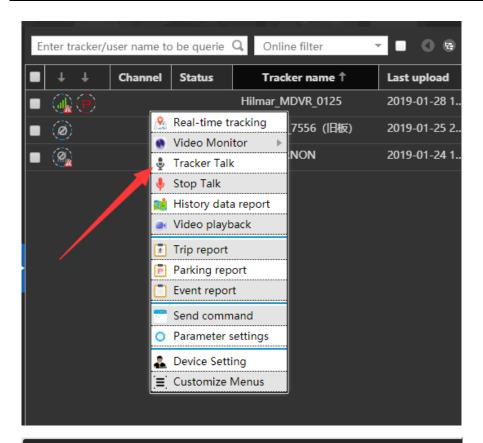

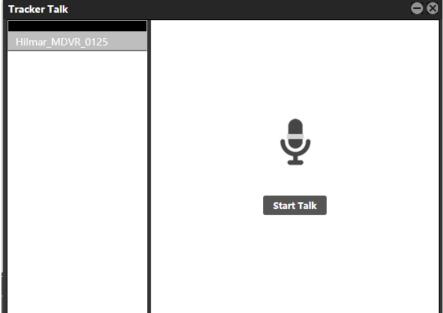

You can talk with multiple users.

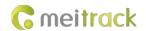

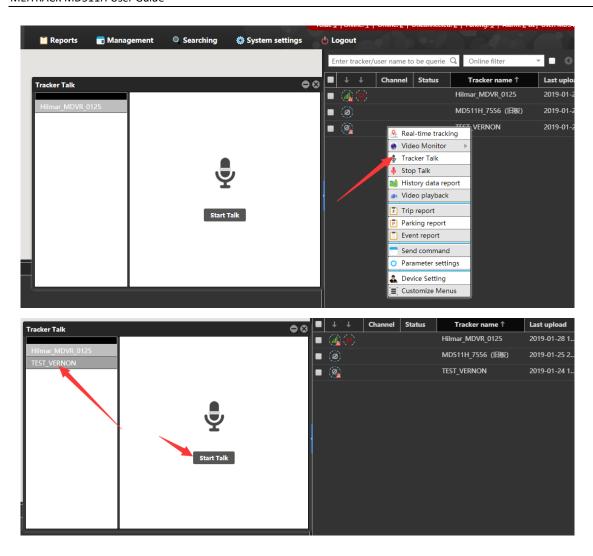

Select the users to call, and click **Start Talk** to start broadcasting.

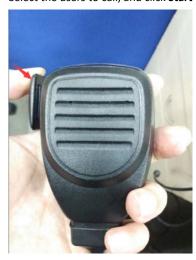

Before a talk starts, MDVR users need to press and hold down the talk button at the left side of the MDVR. During broadcasting, a call can be made between platform users and MDVR users, while MDVR users cannot talk with each other.

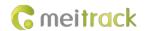

# 7 MS03 App

# 7.1 Logging In to the App

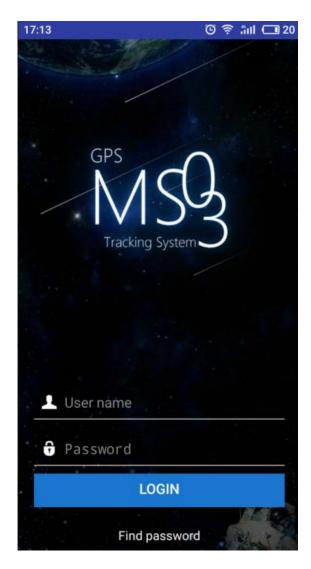

# 7.2 Checking MDVR Online Status

If the green signal icon is displayed, it means that the MDVR is online.

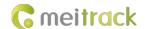

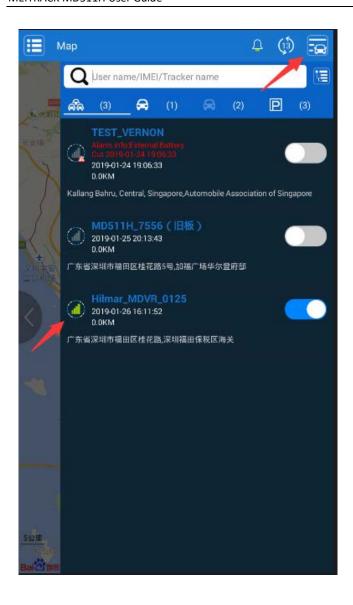

## 7.3 Video Surveillance

Click MDVR on the map, or choose MDVR on the Management page. Then the video surveillance page will be displayed.

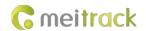

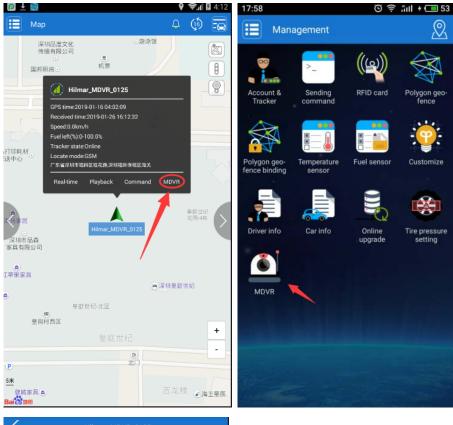

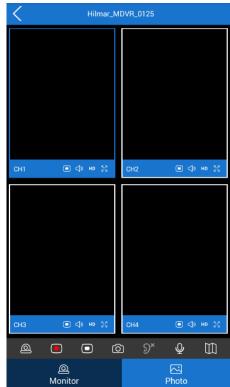

Click to play videos of corresponding channel. Click to start four-channel surveillance.

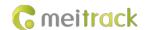

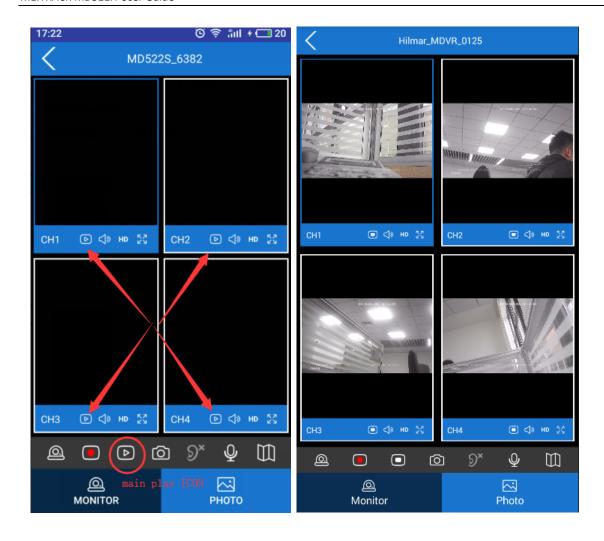

# 8 Playing MDVR Videos by Using MT Player Software

(If you want to know how to use the function, please see the MD522S & MD511H Operation and Function Manual.)

## 8.1 Installing MT Player

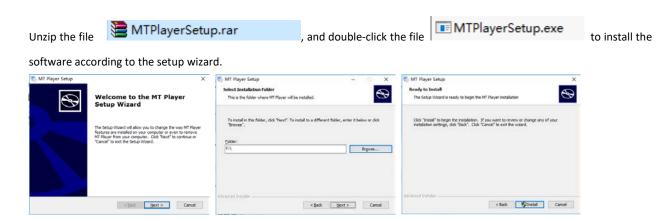

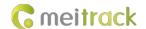

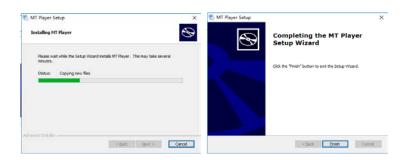

# 8.2 MT Player Functions

## 8.2.1 Querying GPS Positioning Data

After selecting a video on the following page, you can obtain the GPS positioning data generated during the video recording and export these data to an Excel file.

#### Note:

- GPS positioning data cannot be queried while videos are being played. Otherwise, an error warning will pop up.
- Recorded videos support two formats: .avmsg and .mp4. If you want to read GPS positioning data, you must select a video
  in .avmsg format.

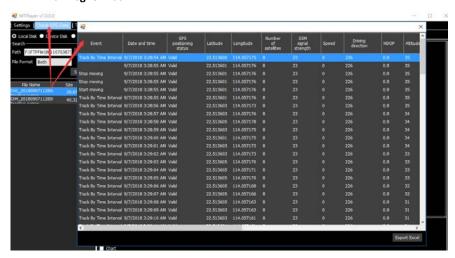

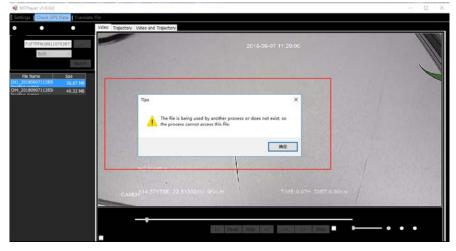

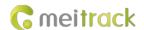

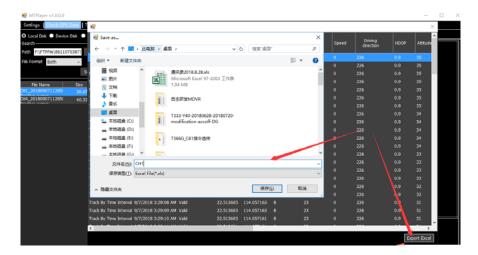

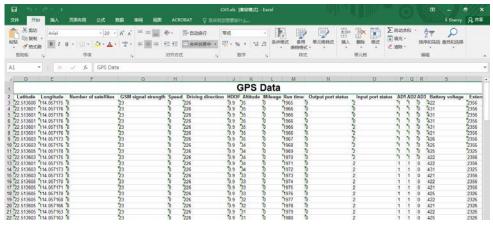

#### 8.2.2 Playing Videos

Play videos in local disks.

Locate a video in .avmsg or .mp4 format on local disks of your computer.

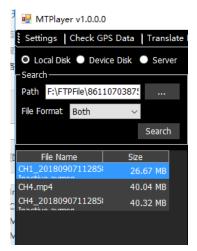

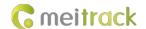

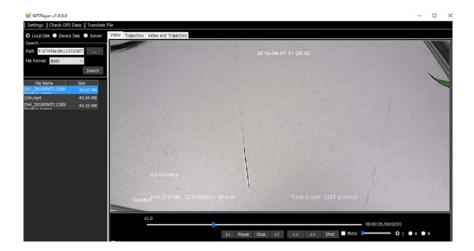

## 2. Play videos in MDVR disks.

Once any video on MDVR disks is detected by MT Player, the icon will be displayed.

If a black bold date appears on the calendar, it means that there are videos recorded on that day.

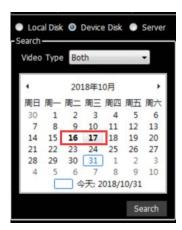

You can select **Normal** to play a complete video or **Alarm** to play an alert video.

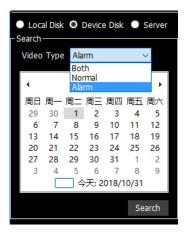

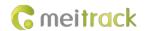

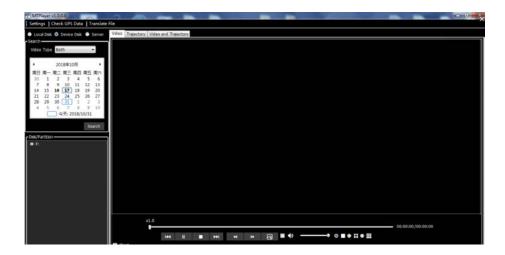

Double-click the name of a video file. Then the video will be played automatically.

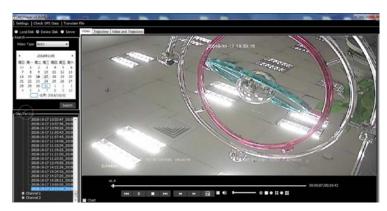

You can also download the video, and then play it.

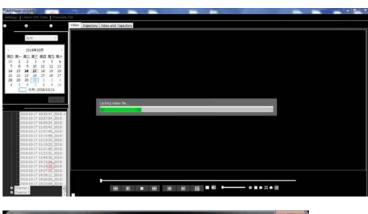

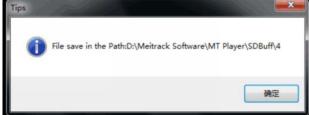

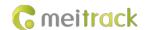

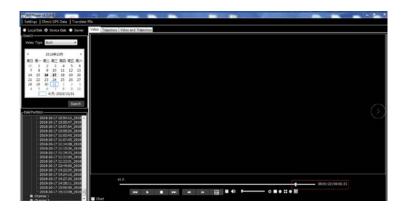

## 9 FAQs

#### 9.1 MDVR Abnormal

- a) Only SYS and GPS LED indicators are on, and the MDVR does not record videos. Why?
   A: Check whether the ACC cable is connected to the positive terminal of the external power supply (or the ACC is on), and whether the disk is locked by using the key.
- Q: The blinking of the disk (SD card/HDD) LED indicator is abnormal, and the MDVR does not record videos. Why?
   A: Maybe the disk initialization is not completed. Please wait for a moment. If the problem still exists, please restart the MDVR.
- c) Q: Available WiFi networks cannot be searched, or searched WiFi signal values are low.A: Please install the WiFi antenna to improve WiFi signal strength.

## 9.2 Data Usage Consumption

Data usage depends on the size of data uploaded from the device. Uploaded data contains video data and positioning data. Video data calculation formula: Bitrate (Kbs)/8 x Number of channels /1024 = Data usage consumption per second (MB)

(Note: The formula is applicable to scenarios that the device is monitored continuously via the platform or uploads video files continuously. It will become unavailable when functions of monitoring and FTP uploading are enabled at the same time or operators have special data usage calculation methods.)

Positioning data calculation formula: 0.2KB x 3600/GPRS interval x 24/1024 = Data usage consumption per hour (MB)

(Note: The formula is applicable to general use scenarios. It will become unavailable when commands are frequently sent to read and write, photos are frequently uploaded, or operators have special data usage calculation methods.)

Under normal circumstances, data usage of the device is as follows:

| Average image quality: 720p(1280 X 720); Bitrate: 2,048 Kbs; Frame Rate: 25 FPS |              |            |              |               |                |               |
|---------------------------------------------------------------------------------|--------------|------------|--------------|---------------|----------------|---------------|
|                                                                                 | Data Usage   | Data Usage | Data Usage   | Data Usage    | Data Usage     | Data Usage    |
|                                                                                 | Within 10    | Within 1   | Within 1 Day | Within 1 Week | Within 1 Month | Within 1 Year |
|                                                                                 | Minutes (GB) | Hour (GB)  | (GB)         | (GB)          | (GB)           | (GB)          |
| 1 channel                                                                       | 0.15         | 0.9        | 21.6         | 151.2         | 604.8          | 7257.6        |
| 2 channels                                                                      | 0.3          | 1.8        | 43.2         | 302.4         | 1209.6         | 14515.2       |
| 3 channels                                                                      | 0.45         | 2.7        | 64.8         | 453.6         | 1814.4         | 21772.8       |
| 4 channels                                                                      | 0.6          | 3.6        | 86.4         | 604.8         | 2419.2         | 29030.4       |

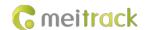

| Bad image quality: DA(704 X 576); Bitrate: 512 Kbs; Frame Rate: 25 FPS |                         |                        |                            |                             |                           |                             |
|------------------------------------------------------------------------|-------------------------|------------------------|----------------------------|-----------------------------|---------------------------|-----------------------------|
|                                                                        | Data Usage<br>Within 10 | Data Usage<br>Within 1 | Data Usage<br>Within 1 Day | Data Usage<br>Within 1 Week | Data Usage Within 1 Month | Data Usage<br>Within 1 Year |
|                                                                        | Minutes (GB)            | Hour (GB)              | (GB)                       | (GB)                        | (GB)                      | (GB)                        |
| 1 channel                                                              | 0.0375                  | 0.225                  | 5.4                        | 37.8                        | 151.2                     | 1814.4                      |
| 2 channels                                                             | 0.075                   | 0.45                   | 10.8                       | 75.6                        | 302.4                     | 3628.8                      |
| 3 channels                                                             | 0.1125                  | 0.675                  | 16.2                       | 113.4                       | 453.6                     | 5443.2                      |
| 4 channels                                                             | 0.15                    | 0.9                    | 21.6                       | 151.2                       | 604.8                     | 7257.6                      |

| Best image quality: 720p(1280 X 720); Bitrate: 4,096 Kbs; Frame Rate: 25 FPS |              |            |              |               |                |               |
|------------------------------------------------------------------------------|--------------|------------|--------------|---------------|----------------|---------------|
|                                                                              | Data Usage   | Data Usage | Data Usage   | Data Usage    | Data Usage     | Data Usage    |
|                                                                              | Within 10    | Within 1   | Within 1 Day | Within 1 Week | Within 1 Month | Within 1 Year |
|                                                                              | Minutes (GB) | Hour (GB)  | (GB)         | (GB)          | (GB)           | (GB)          |
| 1 channel                                                                    | 0.3          | 1.8        | 43.2         | 302.4         | 1209.6         | 14515.2       |
| 2 channels                                                                   | 0.6          | 3.6        | 86.4         | 604.8         | 2419.2         | 29030.4       |
| 3 channels                                                                   | 0.9          | 5.4        | 129.6        | 907.2         | 3628.8         | 43545.6       |
| 4 channels                                                                   | 1.2          | 7.2        | 172.8        | 1209.6        | 4838.4         | 58060.8       |

- 1) Q: If I monitor the device occasionally via the platform and don't need to upload all video files, how much data usage does it consume?
  - A: The data usage depends on the number of alerts. Each alert video is about 80 MB. Under normal circumstances, if the monitoring frequency is not high (1 hour per day) and the number of alerts is few (10 alerts per day), data usage consumption per day is about 2 GB.
- 2) Q: What is the difference between the data usage generated during monitoring and the data usage generated by files uploaded to the FTP server?
  - A: The data usage generated during monitoring is calculated based on live stream, while the data usage generated by files uploaded to the FTP server is calculated based on storage stream.

### 9.3 Power Consumption

The device's power consumption varies depending on the following three conditions:

Sleep mode: 65 mA Four cameras: 1.6–2.5 A

A single camera: 100–400 mA (The light in the daytime is strong, so the power consumption is low. The light in the night is weak, so the power consumption is high.)

- Q: If the engine is not started, will the vehicle battery be quickly consumed by the device?
   A: If the engine is not started, the recording function of the device is disabled. So the power consumption will be lower than 100 mA and excessive consumption of the vehicle battery will not happen.
- 2) How to reduce the power consumption?A: You can reduce the number of peripherals, alert event uploading times and camera channels.

## 9.4 Video Storage

The maximum storage capacity of the MDVR varies depending on the capacity of SD cards on the market. (At present, the maximum capacity of SD cards is 1 TB.) The MDVR supports a SD card with a capacity of 64 GB, 128 GB, or 256 GB. So users can

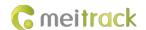

choose a proper SD card as needed. For details about the storage time of the device with different capacity, see the following table. As shown in the following table, the storage time of the disk with the largest capacity ranges from 10 days to 320 days due to the image quality and the number of channels.

| Average image quality: 720p (1280 X 720); Bitrate: 2,048 Kbs; Frame Rate: 25 FPS |                  |                  |                  |                  |  |  |
|----------------------------------------------------------------------------------|------------------|------------------|------------------|------------------|--|--|
|                                                                                  | 1-channel camera | 2-channel camera | 3-channel camera | 4-channel camera |  |  |
| Storage time of a 64 GB disk (hour)                                              | 60               | 30               | 20               | 15               |  |  |
| Storage time of a 128 GB disk (hour)                                             | 120              | 60               | 40               | 30               |  |  |
| Storage time of a 256 GB disk (hour)                                             | 240              | 120              | 80               | 60               |  |  |
| Storage time of a 512 GB disk (hour)                                             | 480              | 240              | 160              | 120              |  |  |
| Storage time of a 1 TB disk (day)                                                | 40               | 20               | 13               | 10               |  |  |
| Storage time of a 2 TB disk (day)                                                | 80               | 40               | 27               | 20               |  |  |

| Bad image quality: DA (704 X 576); Bitrate: 512 Kbs; Frame Rate: 25 FPS |                  |                  |                  |                  |  |  |
|-------------------------------------------------------------------------|------------------|------------------|------------------|------------------|--|--|
|                                                                         | 1-channel camera | 2-channel camera | 3-channel camera | 4-channel camera |  |  |
| Storage time of a 64 GB disk (hour)                                     | 240              | 120              | 80               | 60               |  |  |
| Storage time of a 128 GB disk (hour)                                    | 480              | 240              | 160              | 120              |  |  |
| Storage time of a 256 GB disk (hour)                                    | 960              | 480              | 320              | 240              |  |  |
| Storage time of a 512 GB disk (hour)                                    | 1920             | 960              | 640              | 480              |  |  |
| Storage time of a 1 TB disk (day)                                       | 160              | 80               | 53               | 40               |  |  |
| Storage time of a 2 TB disk (day)                                       | 320              | 160              | 107              | 80               |  |  |

| Best image quality: 720p (1280 X 720); Bitrate: 4,096 Kbs; Frame Rate: 25 FPS |                  |                  |                  |                  |  |  |
|-------------------------------------------------------------------------------|------------------|------------------|------------------|------------------|--|--|
|                                                                               | 1-channel camera | 2-channel camera | 3-channel camera | 4-channel camera |  |  |
| Storage time of a 64 GB disk (hour)                                           | 30               | 15               | 10               | 8                |  |  |
| Storage time of a 128 GB disk (hour)                                          | 60               | 30               | 20               | 15               |  |  |
| Storage time of a 256 GB disk (hour)                                          | 120              | 60               | 40               | 30               |  |  |
| Storage time of a 512 GB disk (hour)                                          | 240              | 120              | 80               | 60               |  |  |
| Storage time of a 1 TB disk (day)                                             | 20               | 10               | 7                | 5                |  |  |
| Storage time of a 2 TB disk (day)                                             | 40               | 20               | 13               | 10               |  |  |

- 1) What will happen if the SD card are full?
  - A: If the SD card is full, original video recordings will be automatically replaced with new ones by default. So you need to upload or back up video files regularly. If you don't want data to be replaced, set the function of "stopping recording after the disk is full" by Meitrack Manager software.
- Q: Can I extend the storage time of the disk by reducing the frame rate?
   A: Yes. The reduction of the frame rate will affect the smoothness of video images while extending the storage time by 10% to 50%. But it is recommended that the frame rate should be greater than 15 FPS. Otherwise, images will be discontinuous.

#### 9.5 Camera Installation

Cameras are installed horizontally by default. If cameras need to be installed in an inverted position or on the side, perform the following steps:

(1) Rotate the camera and take it apart.

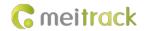

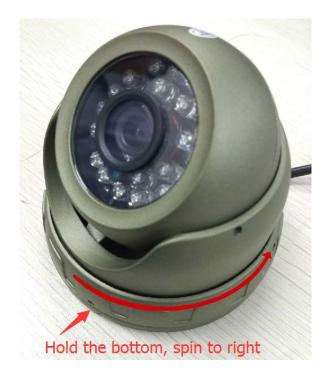

(2) Confirm the installation location and nail holes.

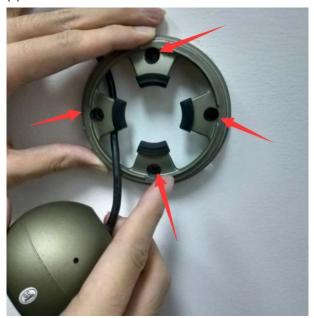

(3) Drill holes in nail holes by using provided nails, hammer the nails into the holes, and install the bottom part of the camera.

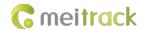

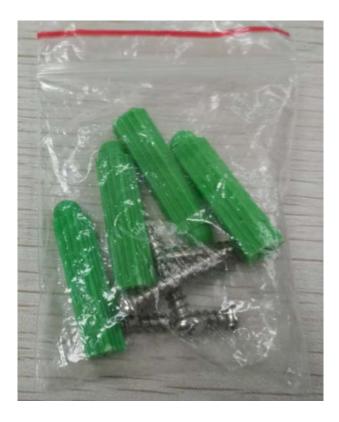

(4) Rotate the camera to adjust its angle. To ensure images do not display upside down or are misplaced, you can use the platform or display to check the camera angle.

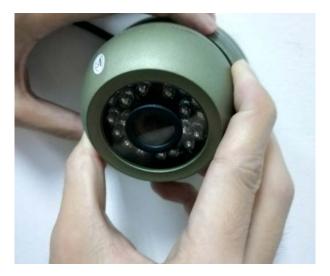

(5) Rotate the iron ring to fix the camera.

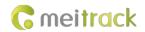

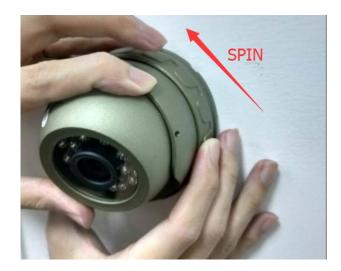

(6) Install shockproof screws to fasten the camera lens.

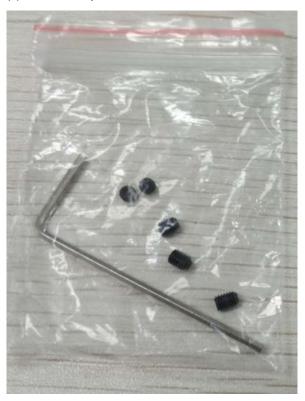

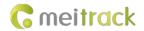

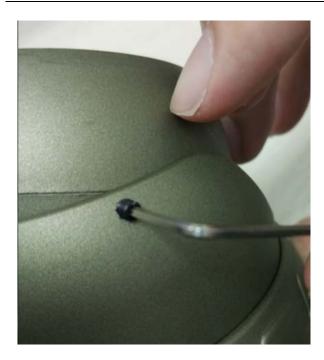

If you have any questions, do not hesitate to email us at info@meitrack.com.